# **Blur Options**

## **Gauss Blur**

- In Objects and Animation, with the Object Highlighted
- In Properties Tab, choose "Blur Mode"
- In the dropdown menu choose "Gauss"

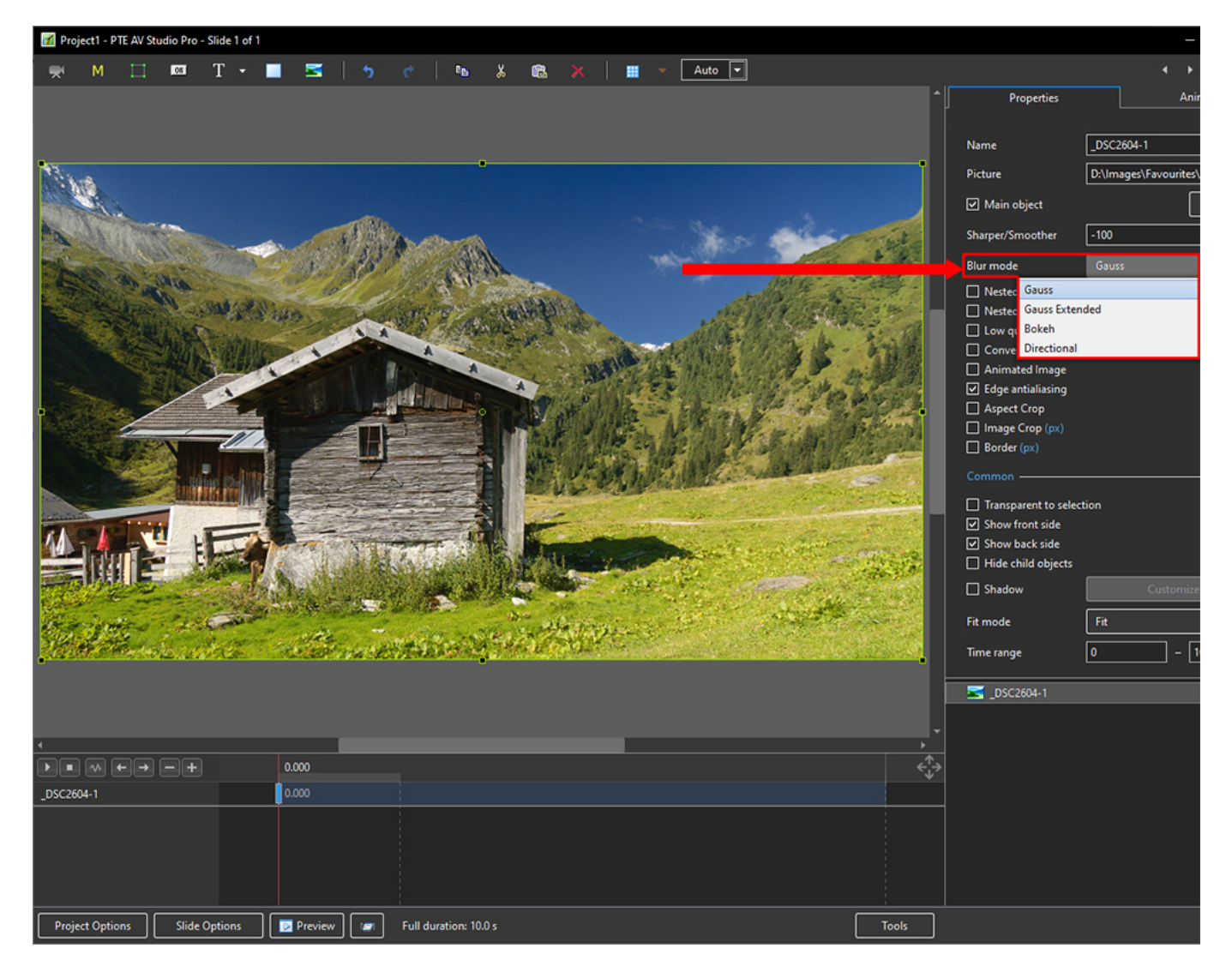

- In Animation Tab tick "Blur"
- $\bullet$  R = Amount of Blur

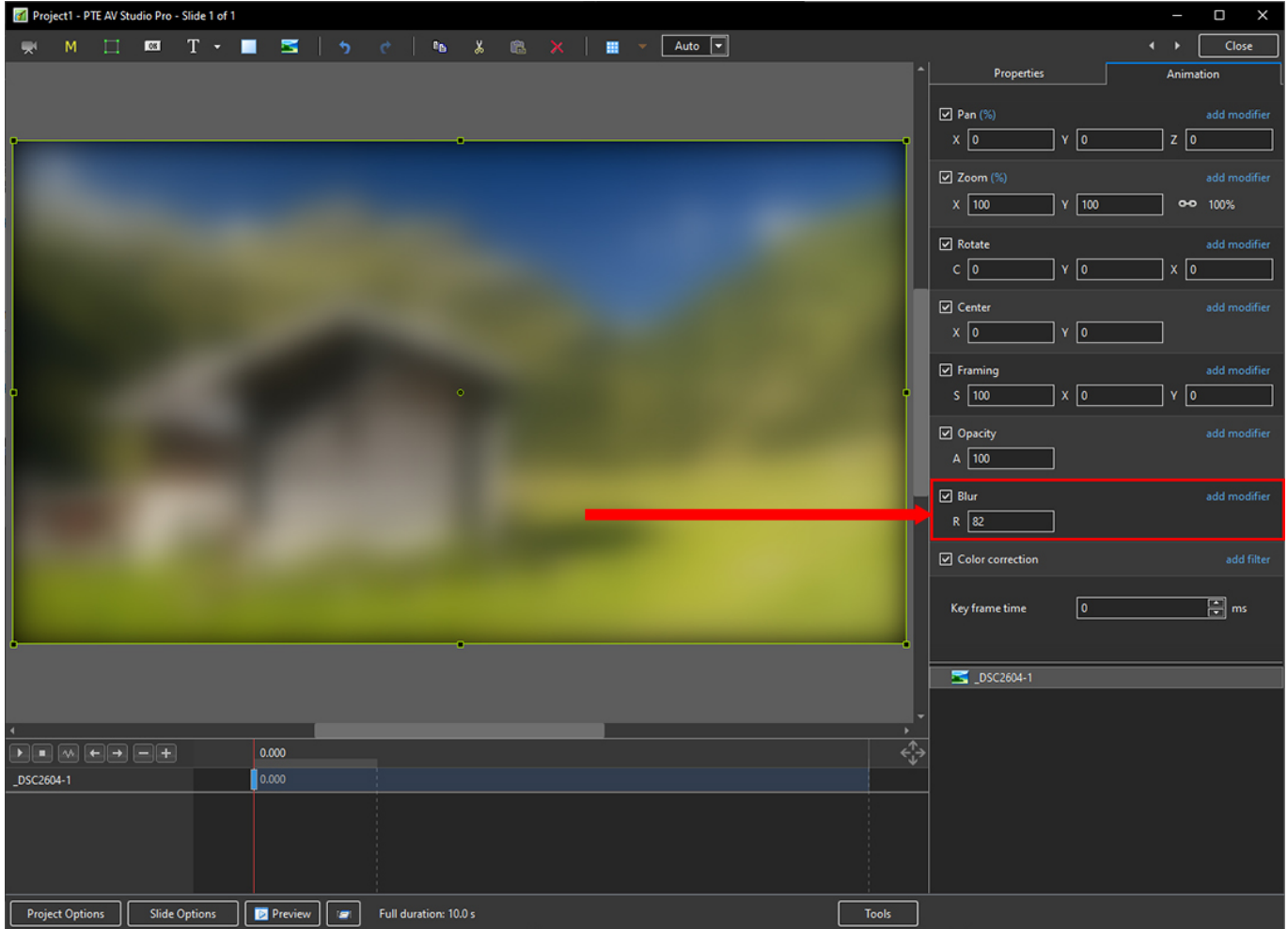

The "Gauss" Blur effect can produce a "vignette" effect which can be eliminated by using "Gauss Extended":

#### **Gauss Extended Blur**

- In Objects and Animation, with the Object Highlighted
- In Properties Tab, choose "Blur Mode"
- In the dropdown menu choose "Gauss Extended"

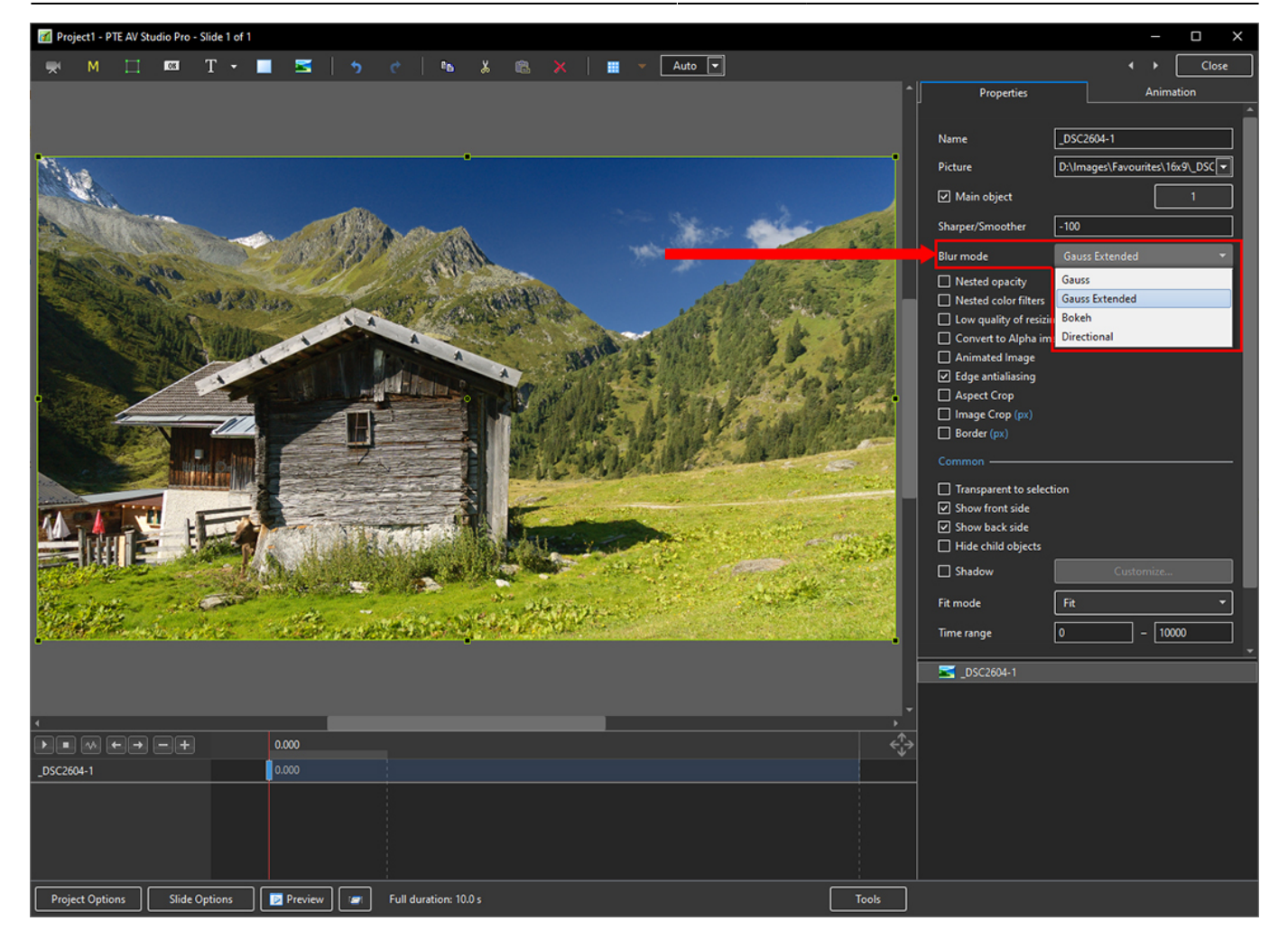

- In Animation Tab tick "Blur"
- $\bullet$  R = Amount of Blur

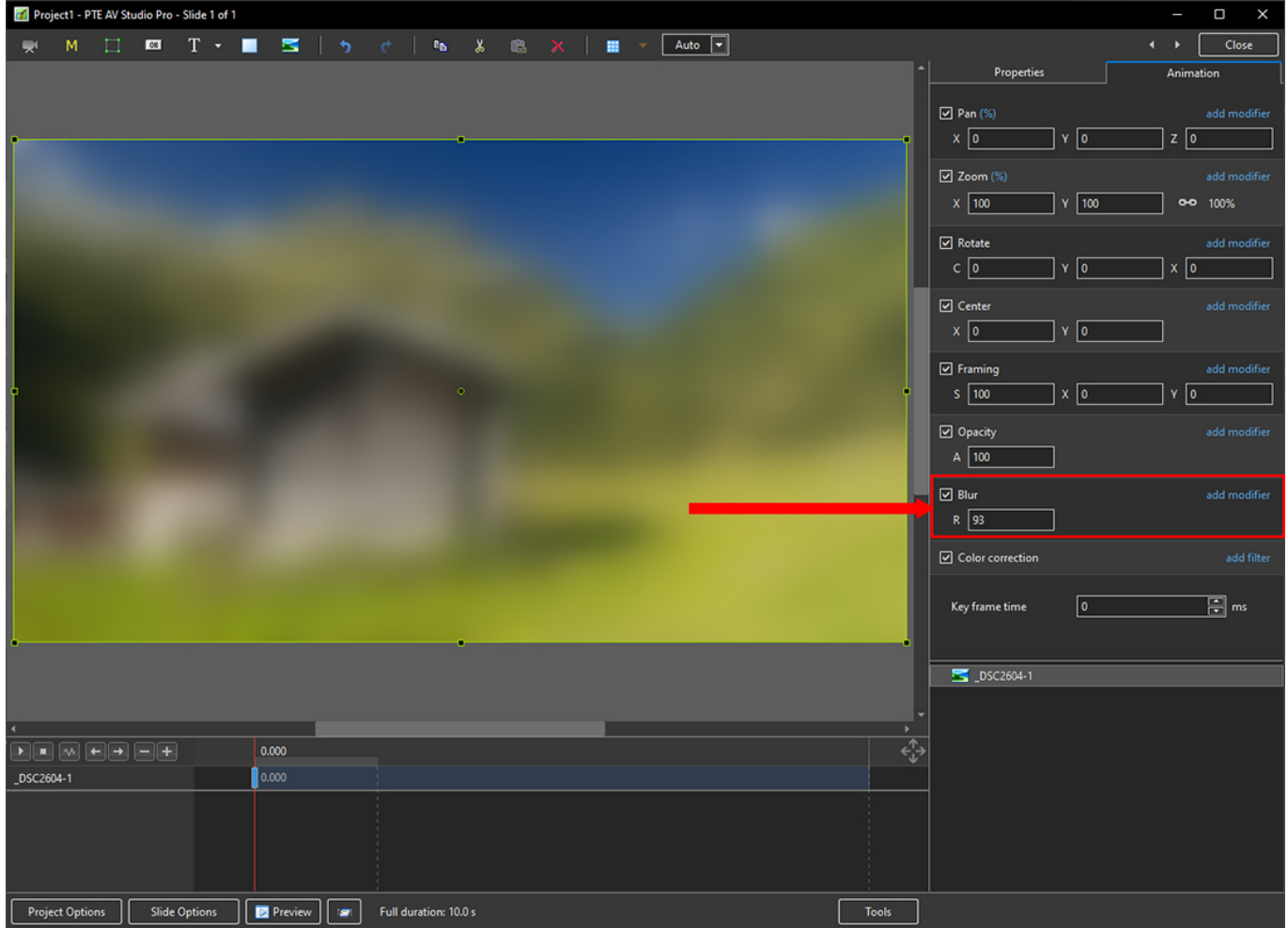

• Note the lack of "Vignette"

#### **Blur with Bokeh**

- In Objects and Animation, with the Object Highlighted
- In Properties Tab, choose "Blur Mode"
- In the dropdown menu choose "Bokeh"
- In Animation Tab tick "Blur"
- $R =$  Amount of Blur;  $D =$  Direction of Blur;  $B =$  Intensity of the Effect

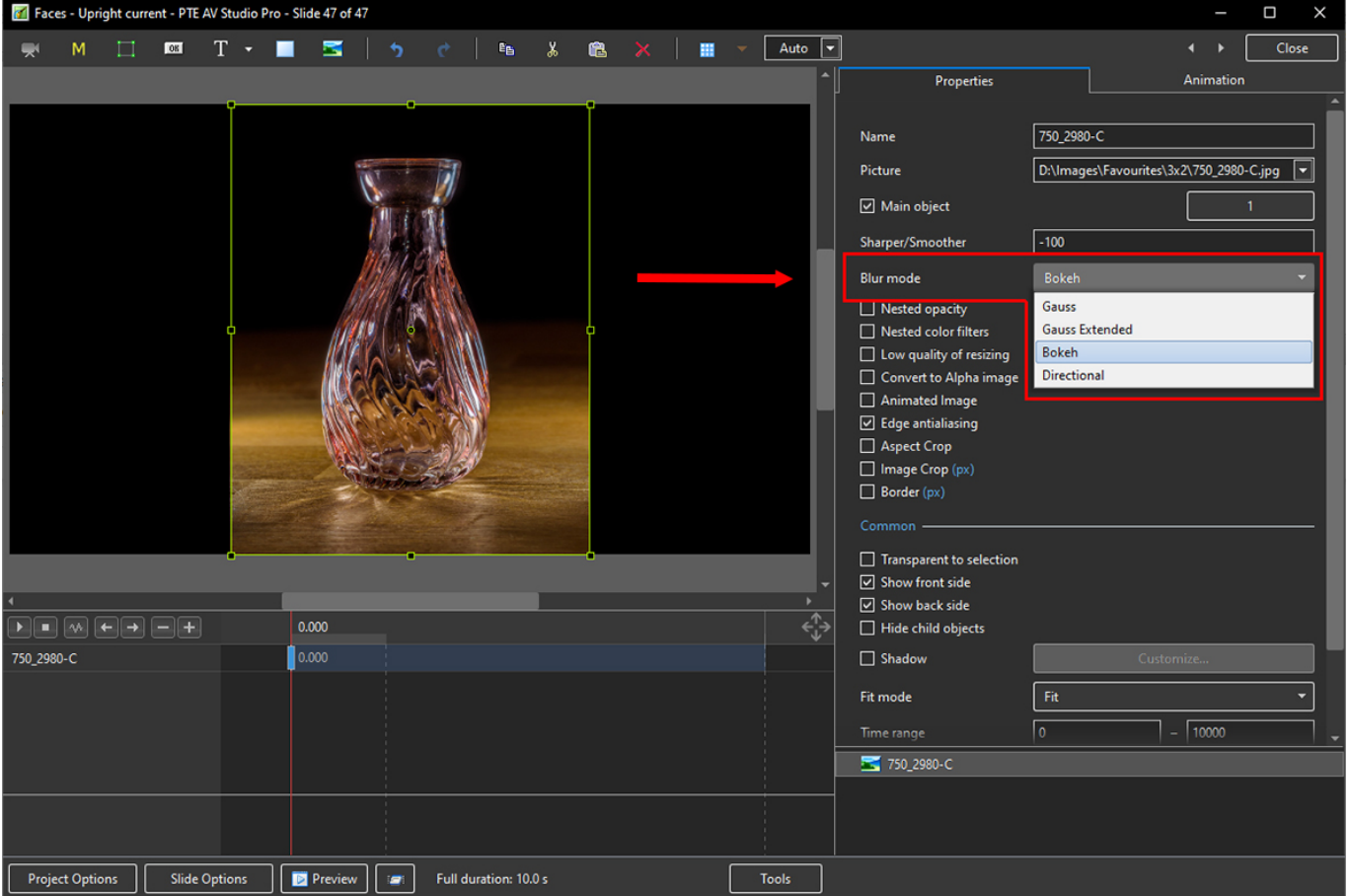

- In Animation Tab tick "Blur"
- $R =$  Amount of Blur;  $D =$  Direction of Blur;  $B =$  Intensity of the Effect

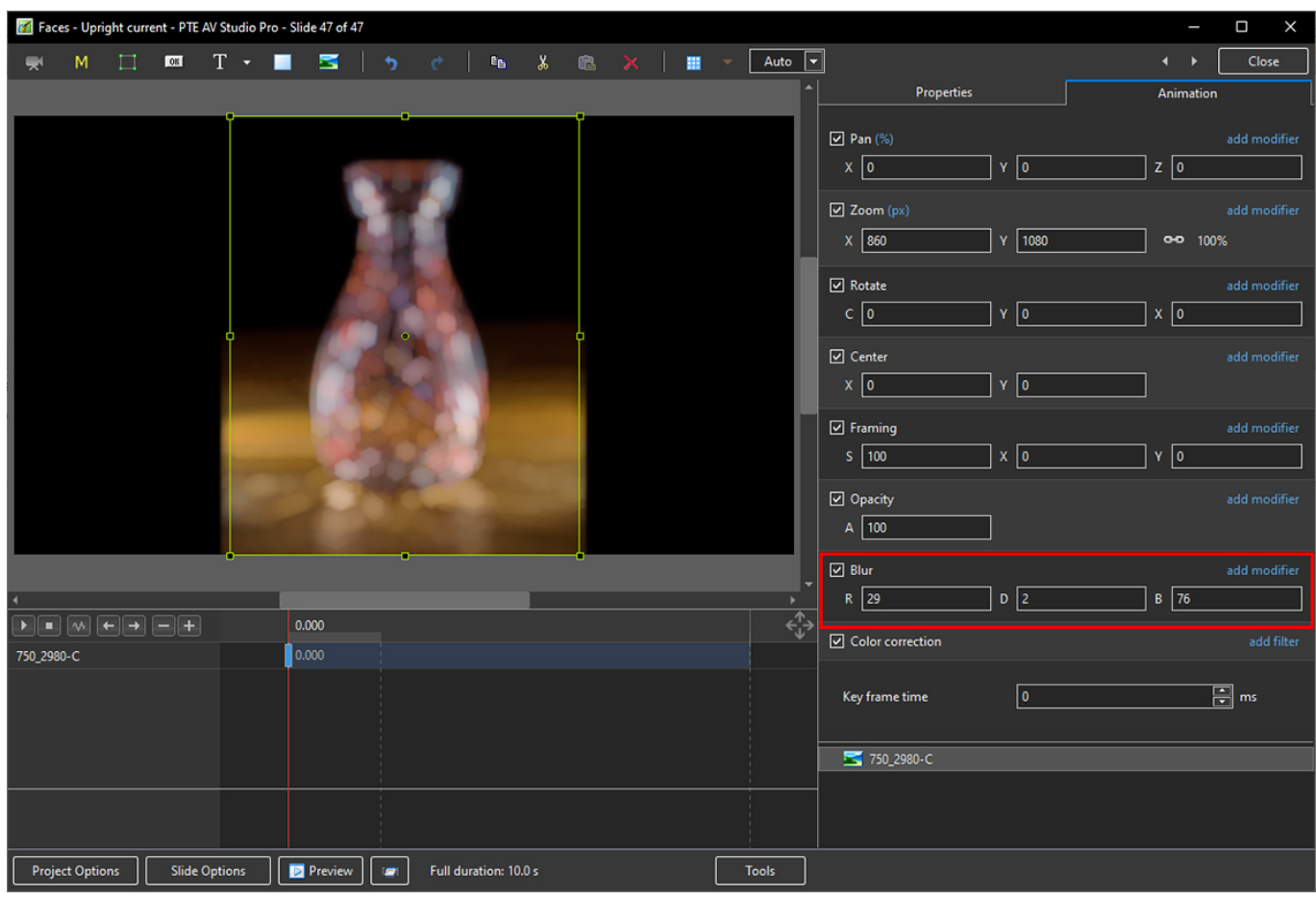

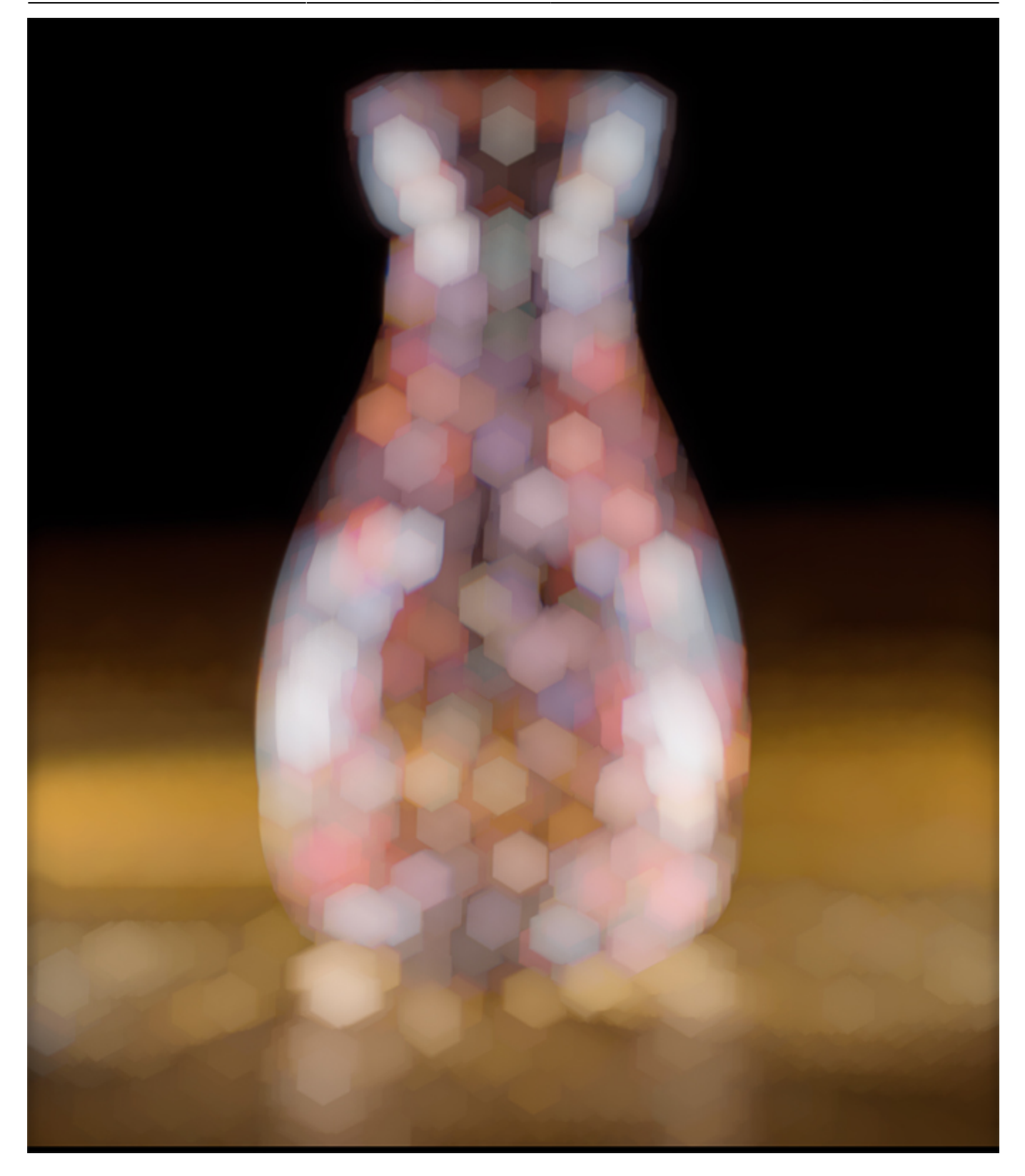

### **Directional Blur effect**

- In Objects and Animation, with the Object Highlighted
- In Properties Tab, choose "Blur Mode"
- In the dropdown menu choose "Directional"

2024/05/19 22:13 7/8 Blur Options

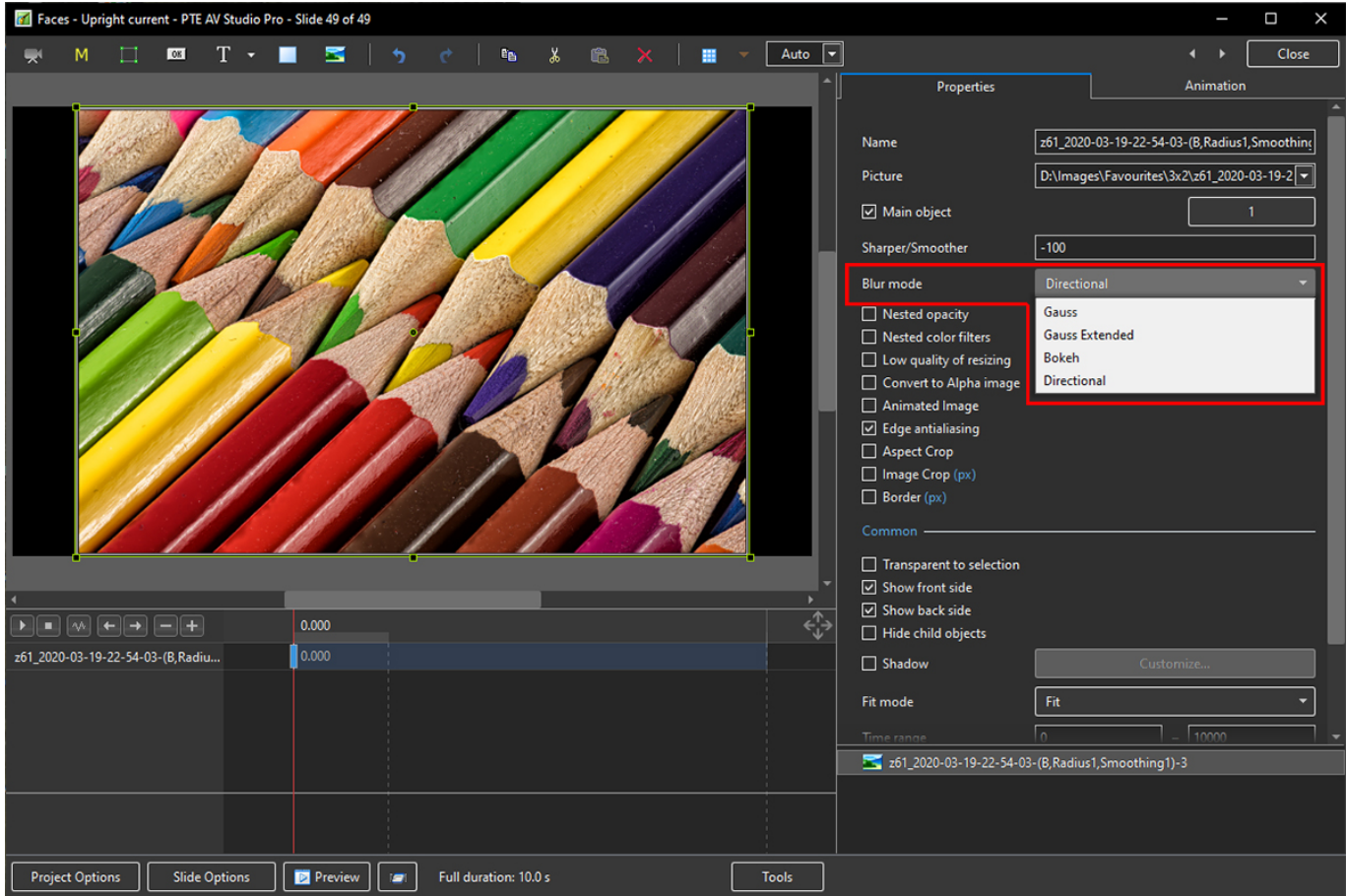

- In Animation Tab tick "Blur"
- $R =$  Amount of Blur;  $D =$  Direction of Blur

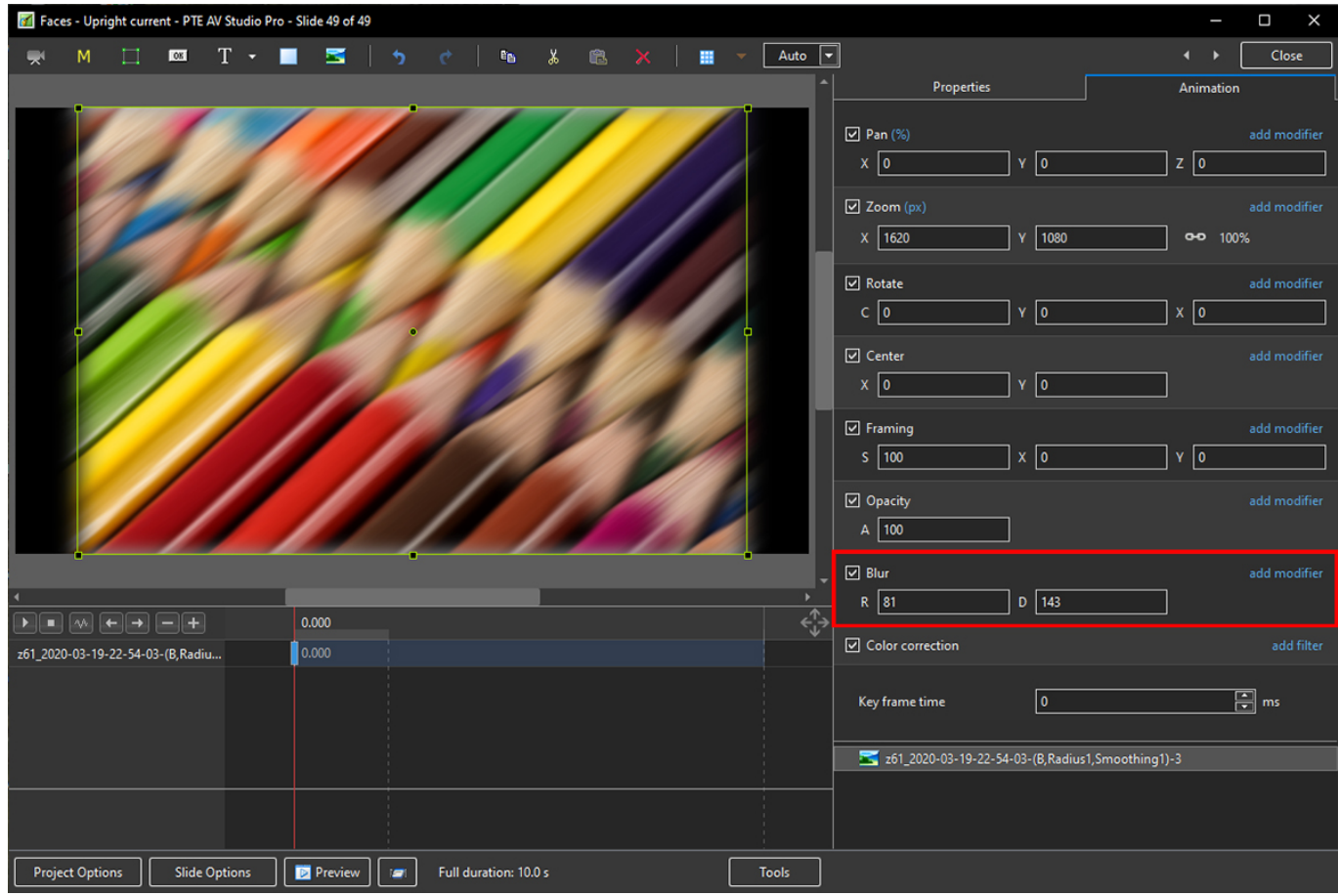

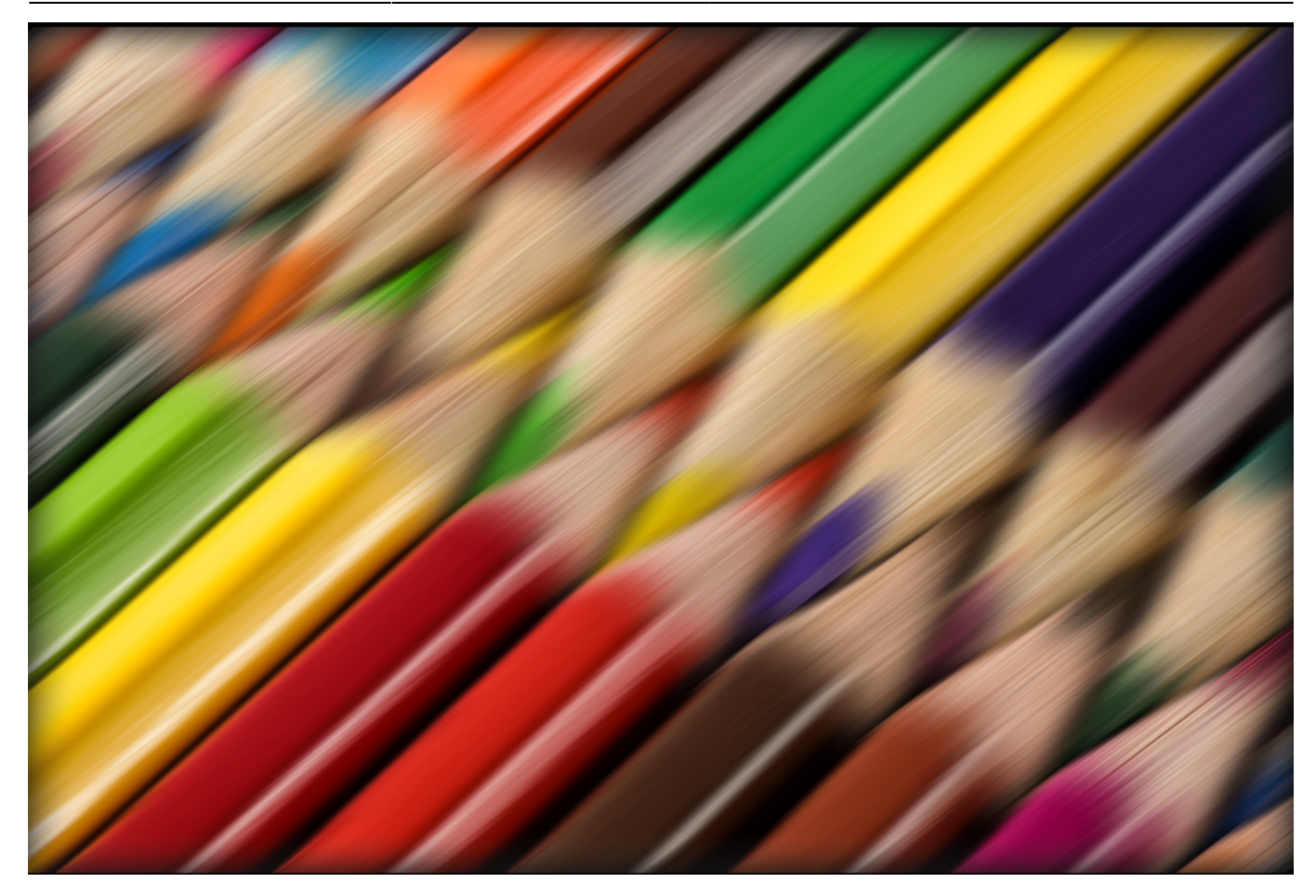

From: <https://docs.pteavstudio.com/>- **PTE AV Studio**

Permanent link: **[https://docs.pteavstudio.com/en-us/11.0/how\\_to\\_v11/bluroptions](https://docs.pteavstudio.com/en-us/11.0/how_to_v11/bluroptions)**

Last update: **2023/03/02 11:08**

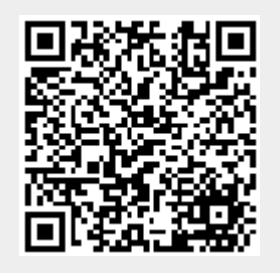